# WL ERZBISTUMKÖLN

**Anleitung ownCloud 8.1 Benutzer und Gruppen anlegen, Inhalte teilen**

# **Benutzer und Gruppen anlegen, Inhalte teilen**

In dieser Dokumentation erfahren Sie mehr zum Thema Benutzer und Benutzergruppen anlegen, sowie über das Teilen von Inhalten.

## **Grundsätzliches**

Jede(r) eingerichtete ownCloud-Nutzer(in) verfügt standardmäßig über ein eigenes Konto und kann dort seine Ordner und Dateien individuell erstellen, hochladen und löschen. Alle weiteren Nutzer der gleichen ownCloud haben keinen Zugriff auf diese Inhalte.

Im Inhaltsmenü eines jeden Ordners / einer jeden Datei steht der Dialog "*Teilen*" zur Verfügung. Über diesen kann man die gewünschten Inhalte für andere Benutzer freigeben, wahlweise mit Lese-, Schreib- und Löschrechten.

Um den administrativen Aufwand gering zu halten, werden Inhalte nicht personenbezogen freigegeben, sondern immer Gruppenweise. Dies erleichtert später das verwalten der Zugriffsrechte, beispielsweise dann, wenn ein Ehrenamtler sein Engagement beendet und keinen Zugriff mehr auf die Inhalte haben darf, oder einen anderen Aufgabenbereich wahrnimmt.

**Für die Freigaben in Ihrer ownCloud sind deshalb folgende Dinge zu beachten:**

- 1. Jede geteilte Datei / jeder geteilte Ordner wird über eine gleichnamige Benutzergruppe geteilt. Durch das Hinzufügen der Benutzer in die jeweiligen Benutzergruppen ist die Verwaltung und der Gesamtüberblick über die Freigabestruktur einfacher.
- 2. Geteilte Order werden rekursiv geteilt! Sprich: Wird ein Ordner freigegeben, so werden alle Inhalte in diesem Ordner automatisch mit freigegeben, also auch eventuell vorhandene Unterordner usw.
- 3. Zuerst sollte die benötigte Ordnerstruktur angelegt werden und anschließend die Benutzergruppen. Die angelegten Benutzergruppen werden dann in der Ordnerstruktur über den Dialog "Teilen" zugewiesen.

Als letztes werden die Benutzer angelegt und gleichzeitig den zuvor erstellten Benutzergruppen zugewiesen.

# **Benutzeroberfläche**

Nach einem erfolgreichen Login sehen Sie eine Übersicht Ihrer persönlichen sowie der für Sie freigegebenen Ordner und Dateien. Über die drei verfügbaren Menüs und deren Schaltflächen können Sie alle administrativen Aufgaben erledigen, sofern Ihr Account diese Rechte besitzt.

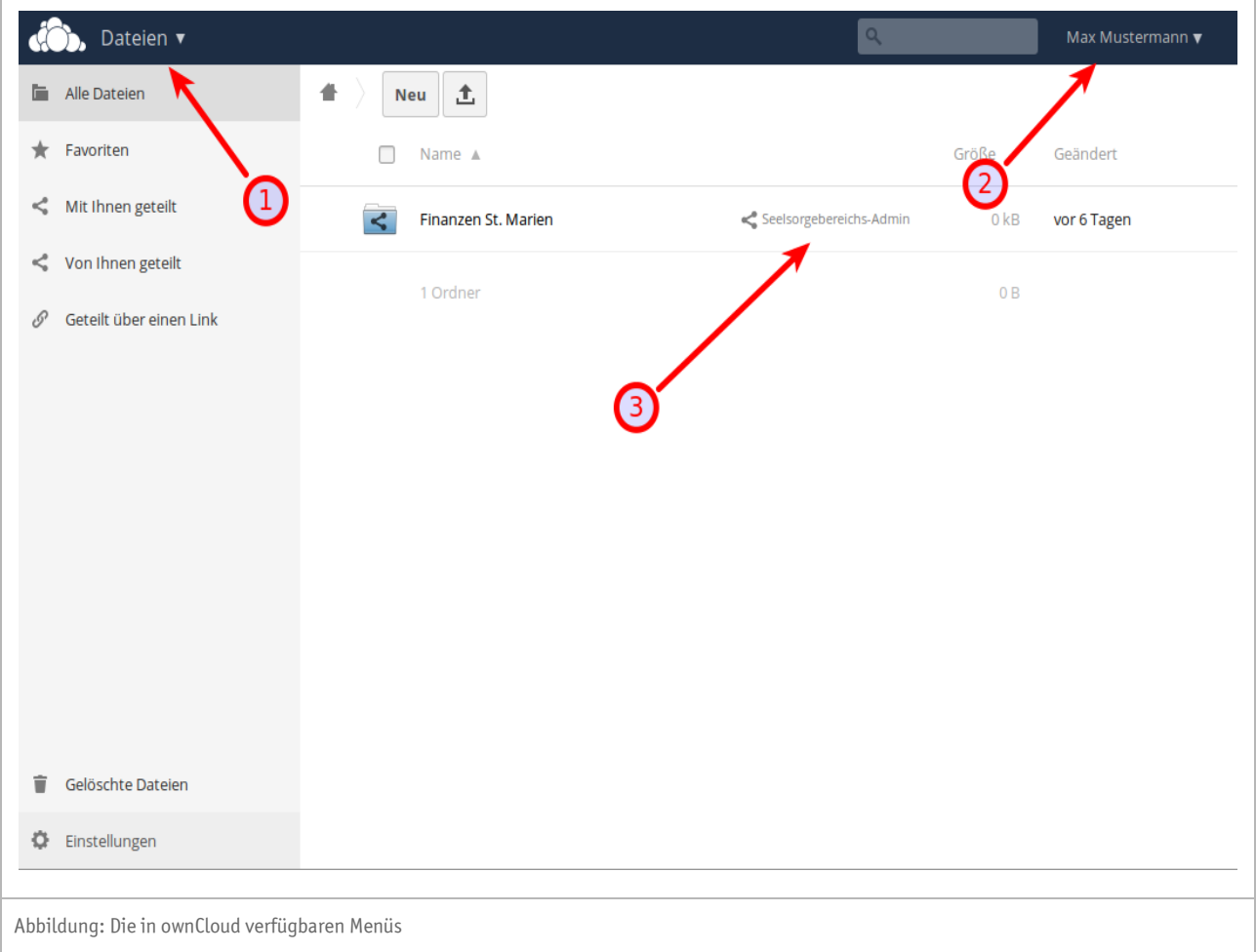

## **In ownCloud wird zwischen unterschiedlichen Menüs unterschieden:**

## ❶ **Oberes linkes Menü**

In diesem Menü finden Sie die Auswahl "*Dateien*" (Standard), "*Aktivität*" und "*Bilder*".

## ❷ **Oberes rechtes Menü**

In diesem Menü finden Sie die Auswahl "*Persönlich*", "*Hilfe*" und "*Abmelden*"

## ❸ **Inhaltsmenü**

Jeder Ordner und jede Datei verfügt im Inhaltsmenü über die Einträge "*Herunterladen*", "*Versionen*" "*Teilen*" und "*Löschen*". Zudem können Sie weitere interessante Informationen, wie z.B. die Größe und das Datum der letzten Änderung ablesen.

# **Anlegen der Ordnerstruktur**

Nach dem Login mit einem Administrator-Account sollten Sie zunächst über das Menü "*Dateien*" (Standard-Ansicht) die benötigte Verzeichnisstruktur anlegen. Klicken Sie hierzu auf die Schaltfläche Neu bzw. + und anschließend "*Ordner*". Geben Sie in das Eingabefeld den gewünschten Ordnernamen ein.

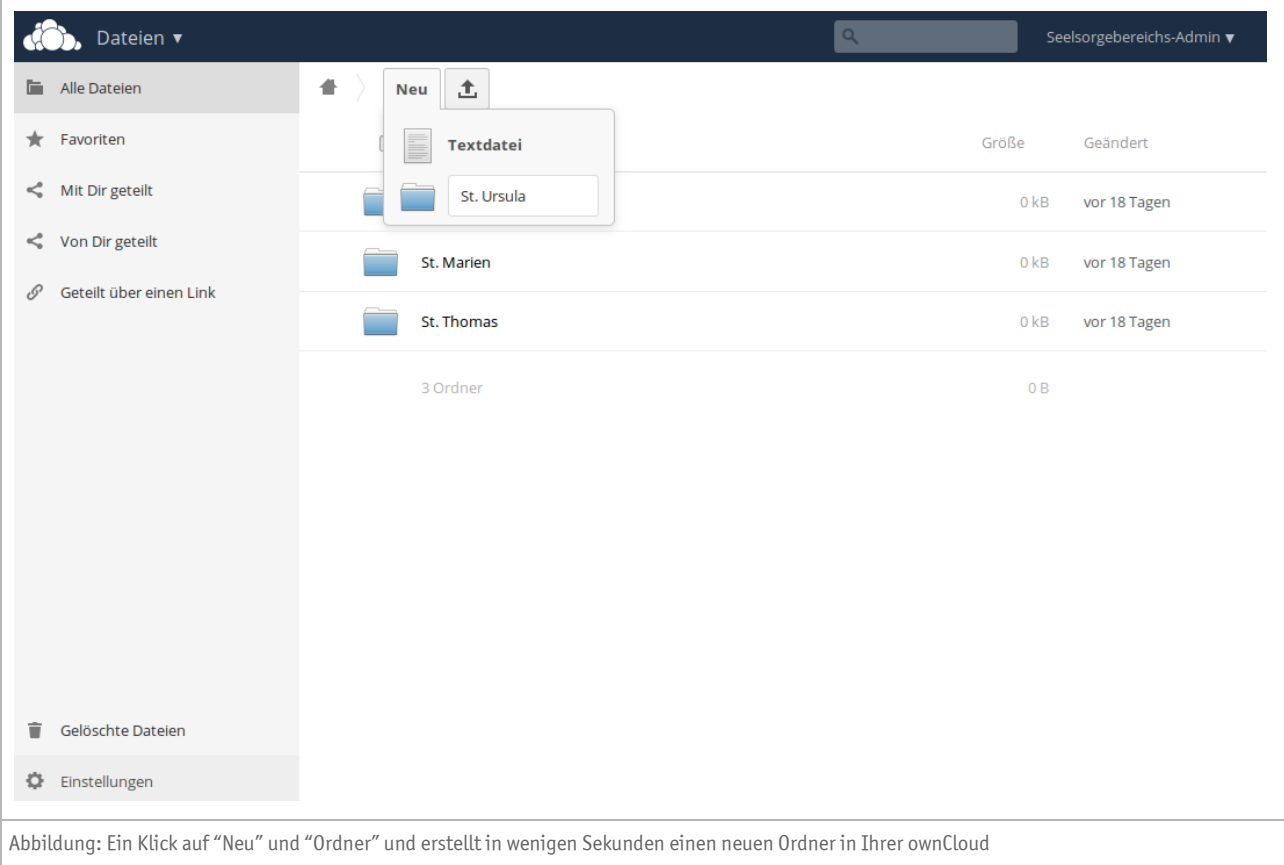

Tipp: Wenn der Seelsorgebereich aus mehreren Pfarreien besteht, so sollten Sie auf oberster Ebene für jede Pfarrei einen eigenen Ordner anlegen. In diesen (Ober-)ordner können Sie dann für die einzelnen Gruppierungen (Ausschüsse, Gremien etc.) weitere Ordnern anlegen, die Sie im Anschluss mit den jeweiligen Benutzergruppen teilen. Die Ordnernamen sollten nach Möglichkeit eindeutig und selbsterklärend sein.

Eine Vorplanung mit Stift und Papier hat sich als vorteilhaft erwiesen!

## **Anlegen der Benutzergruppen**

Die Erstellung und Verwaltung von Benutzergruppen wird über das obere rechte Menü, und "*Benutzer*" erledigt. Wechseln Sie zunächst mit einem Klick dorthin.

In der linken Spalte können Sie durch entsprechende Klicks auf das "*+ Gruppe hinzufügen*" die benötigten Benutzergruppen direkt erstellen. Legen Sie auf diese Weise alle benötigten Benutzergruppen an. Anschließend können Sie über im oberen linken Menü auf die Ansicht "*Dateien*" wechseln.

**Bitte beachten Sie:** Der Name der Benutzergruppe darf keine Sonderzeichen enthalten. Eine Ausnahme sind lediglich der Bindestrich (-) und der Punkt (.).

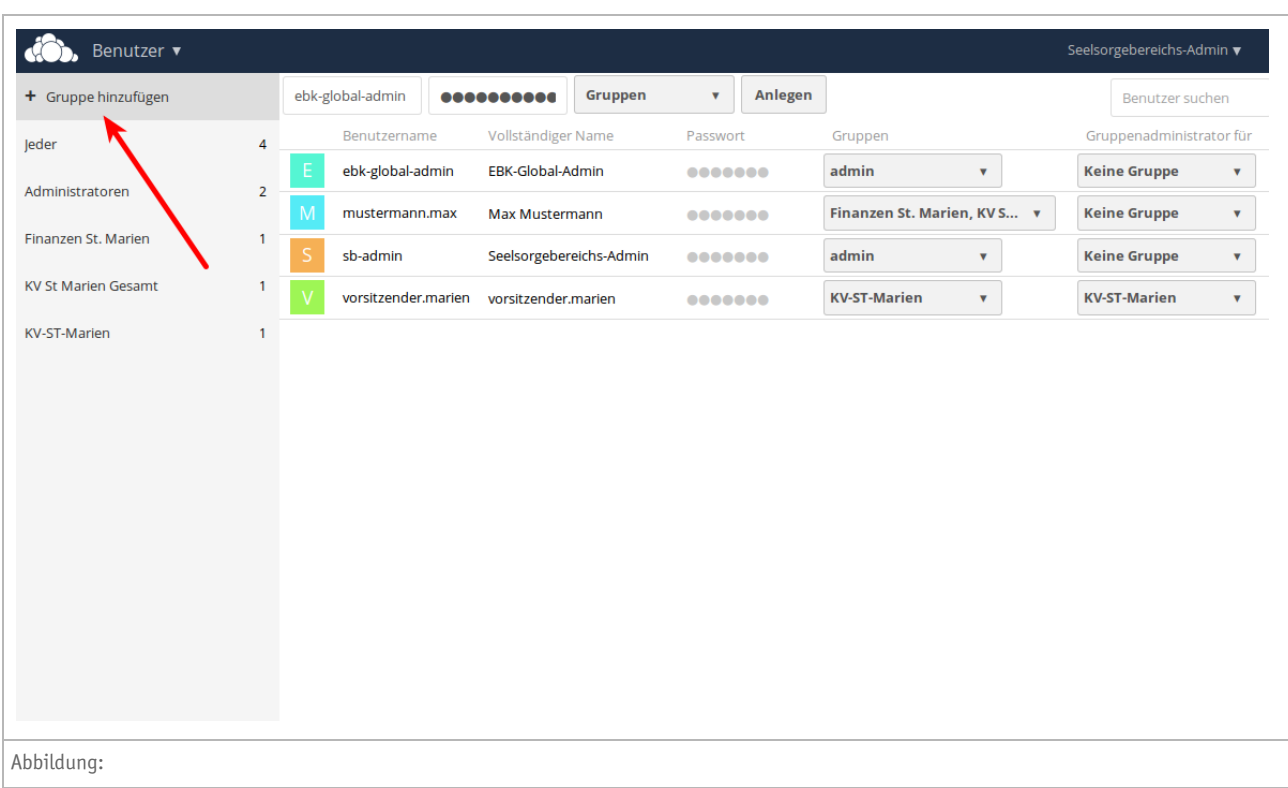

Tipp: Auch beim Anlegen von Benutzergruppen verwenden Sie möglichst selbst erklärende Gruppennamen. Nur bekannte Abkürzungen (Akronyme) sollten verwendet werden wie z.B. kfd.

## **Inhalte (Dateien und Ordner) teilen**

Nachdem Sie nun die Ordnerstruktur und die benötigten Benutzergruppen erstellt haben, können Sie im folgenden Schritt die Ordner mit den Benutzergruppen teilen.

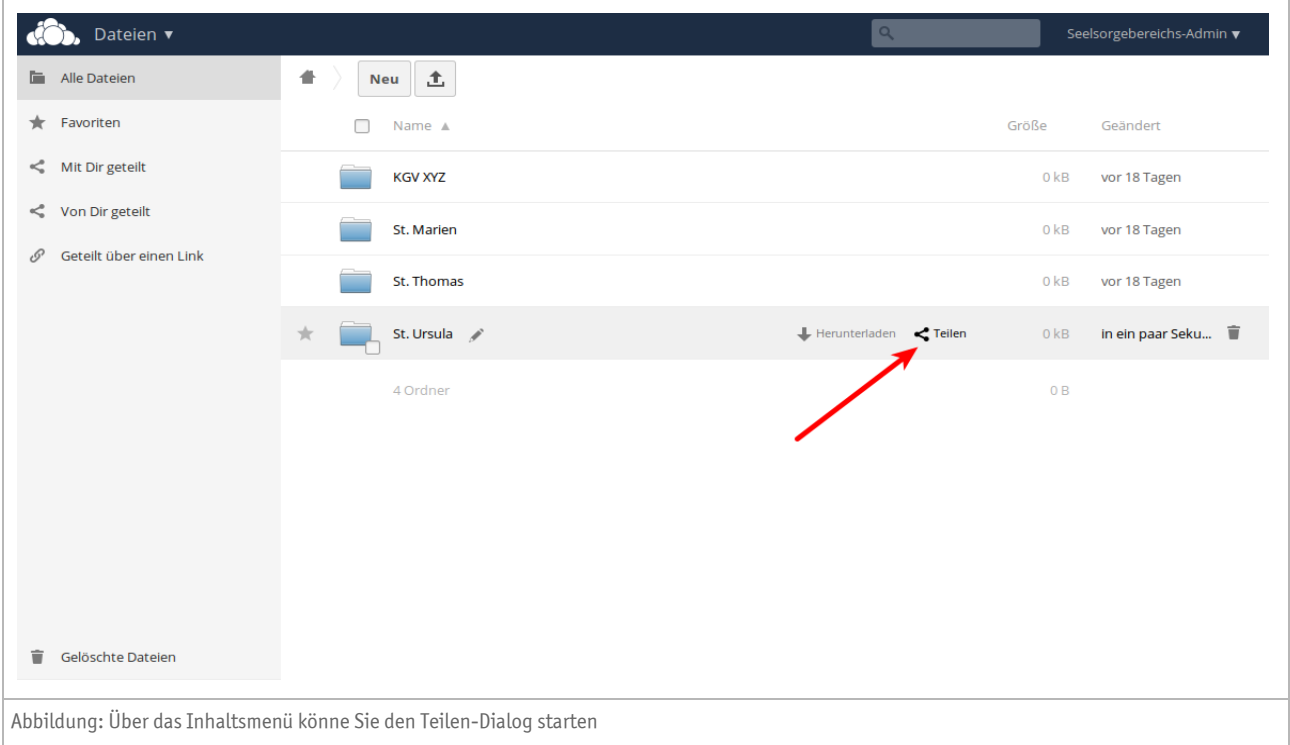

Klicken Sie hierzu im Inhaltsmenü auf die dort vorhandene Schaltfläche "*Teilen*". Im daraufhin erscheinenden Dialog können Sie nun die jeweilige Benutzergruppe auswählen. Die Auswahl der richtigen Gruppe ist denkbar einfach gestaltet.

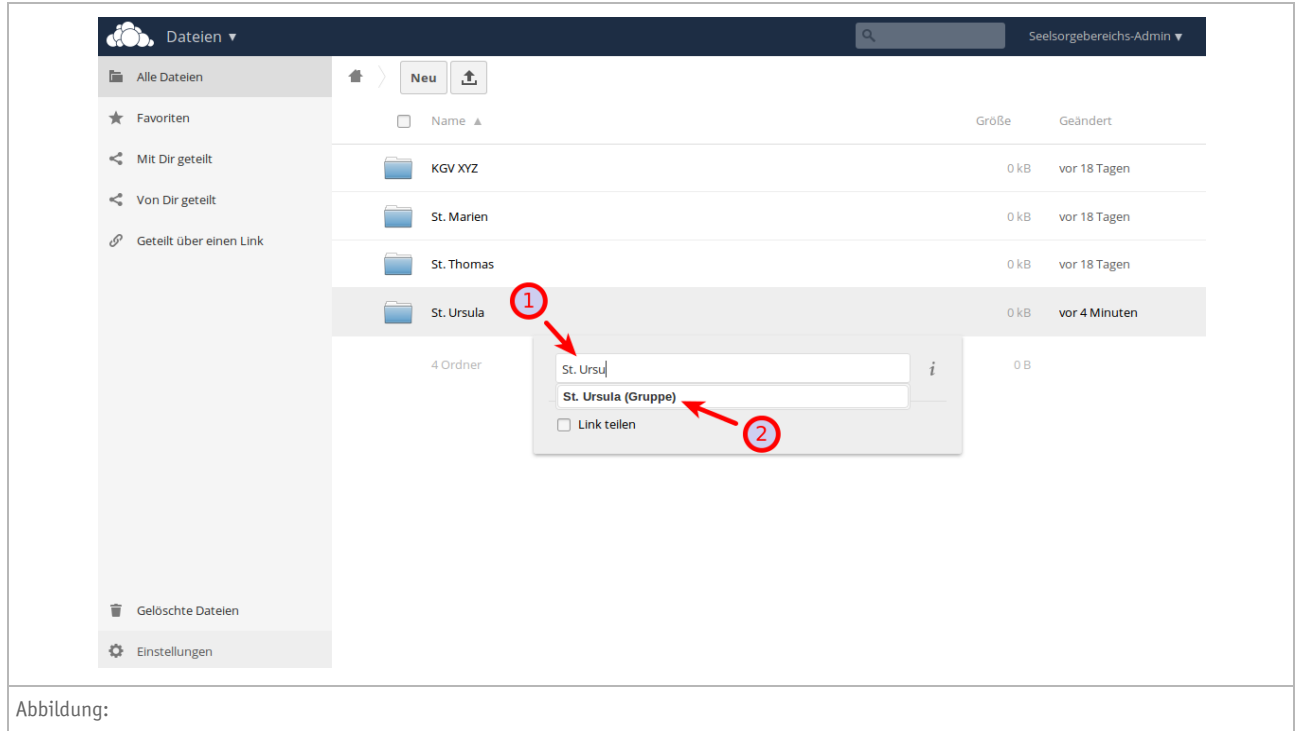

#### ❶ **Benutzergruppe suchen**

Schreiben Sie hierzu einfach den Namen der Benutzergruppe in das dafür vorgesehene Eingabefeld. Ab dem dritten Buchstaben startet eine Autovervollständigung und schlägt Ihnen eine Auswahl der vorhandenen Benutzergruppen vor.

#### ❷ **Benutzergruppe auswählen**

Klicken Sie die gewünschte Benutzergruppe an, um diese auszuwählen.

Im weiteren Dialog können Sie nun noch die Rechte durch entsprechende Häkchen anpassen, so dass die Mitglieder der jeweiligen Benutzergruppe über sehr weitreichende Benutzerechte verfügen können.

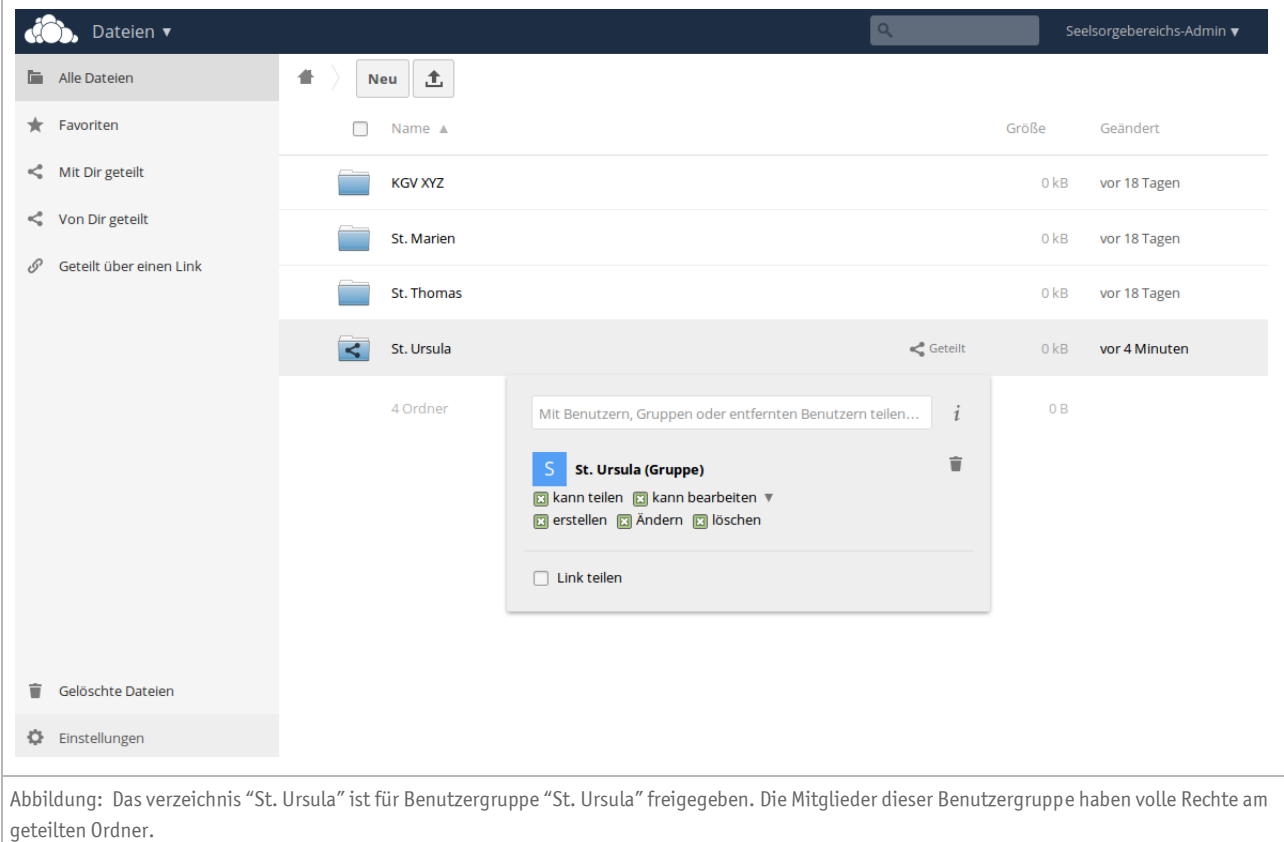

## **Kann teilen**

Die bereitgestellten Inhalte können geteilt werden

## **Kann bearbeiten**

Die bereitgestellten Inhalte können bearbeitet werden

#### **Erstellen**

Neue Inhalte dürfen in dem geteilten Ordner erstellt werden.

## **Ändern**

Inhalte dürfen geändert werden, wie zum Beispielt Änderung des Ordner- oder Dateinamens.

## **Löschen**

Ordner und Verzeichnisse dürfen gelöscht werden

Wichtig: Die an einem Ordner vergebenen Gruppenrechte vererben sich auf sämtliche Unterordner. Bitte beachten Sie dies beim Aufbau der Strukturen in Ihrer ownCloud!

## **Anlegen der Benutzerkonten**

Die Erstellung und Verwaltung von BenutzerInnen wird über das obere rechte Menü und "*Benutzer*" erledigt. Wechseln Sie bitte erneut dorthin.

Hinweis: Die Benutzerkonten sollten nur für natürliche Personen angelegt werden und nicht für Gruppen (wie *Messdiener*) oder Ämter (wie *Pfarrgemeinderatsvorsitzende*r).

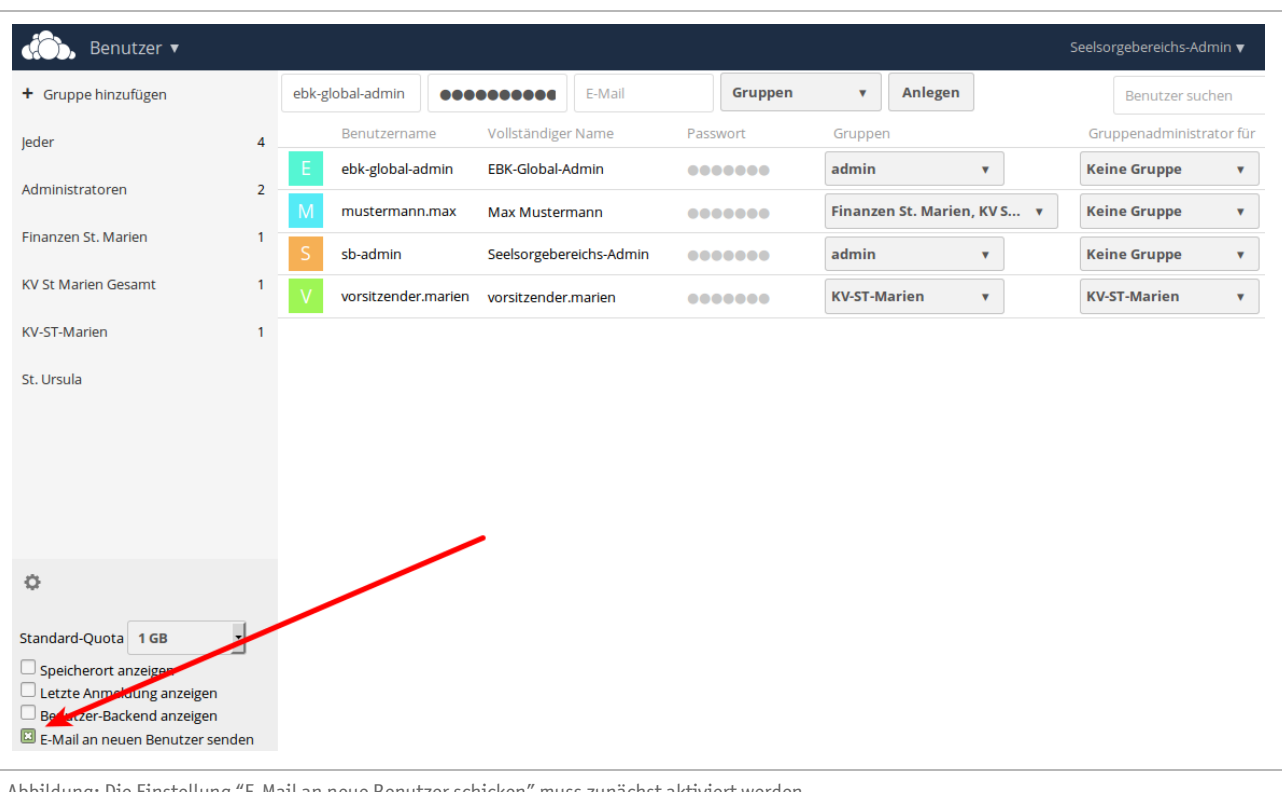

Abbildung: Die Einstellung "E-Mail an neue Benutzer schicken" muss zunächst aktiviert werden

Wichtig: Bevor Sie neue Benutzerkonten anlegen, müssen Sie in den Einstellungen das Häkchen "*E-Mail an neue Benutzer schicken*" setzen. Diese Einstellung ist nicht dauerhaft gesetzt und muss deshalb beim Anlegen von neuen Benutzerkonten erneut aktiviert werden!

Ist das für das weitere Vorgehen wichtige Häkchen "E-Mail an neueBenutzer schicken" gesetzt, können Sie anschließend mit dem Anlegen des neuen Benutzerkontos beginnen.

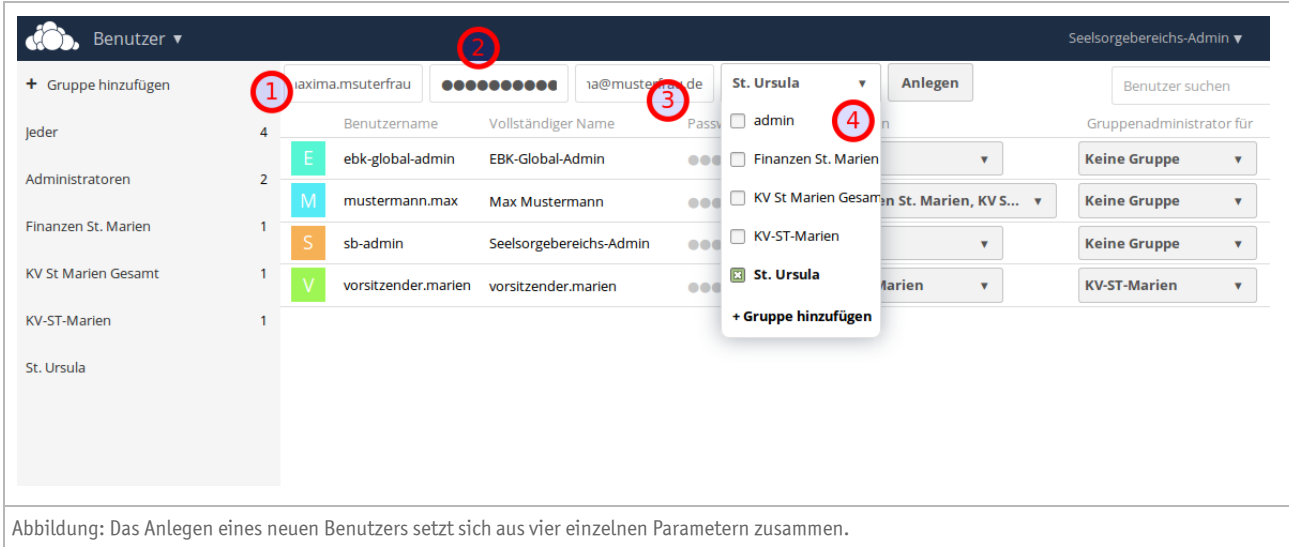

Im oberen Teil des Inhaltsbereichs können Sie nun die Benutzer anlegen. Hierzu stehen Ihnen die Eingabefelder "Benutzername", "Passwort", "E-Mail" und "Benutzergruppe" zur Verfügung.

#### ❶ **Benutzername**

Der Benutzername sollte immer mit der gleichen Syntax "*nachname.vorname*" vergeben werden. Dies erleichtert später die Verwaltung der Benutzerkonten ungemein

## ❷ **Passwort**

Vergeben Sie ein willkürliches, komplexes Passwort bestehend aus 8 Zeichen mit Großbuchstaben, Zahlen und Sonderzeichen. Das hier verwendete Passwort ist für den neu angelegten User nicht maßgeblich, da dieser es bei seiner ersten Anmeldung am System ändern muss.

## ❸ **E-Mail**

Tragen Sie hier die aktuelle E-Mail-Adresse des Benutzers ein.

## ❹ **Benutzergruppe**

Ein Klick in die Selectbox "*Benutzergruppe*" zeigt Ihnen alle vorhandenen Benutzergruppen an. Setzen Sie das bzw. die Häkchen bei den Benutzergruppen, in die die jeweilige Person eingeordnet werden soll.

Wichtig: Dem neuen Benutzer wird mit einem Klick auf "Erstellen" automatisch eine E-Mail mit seinem Benutzernamen zugeschickt. Diese E-Mail enthält aus Sicherheitsgründen nicht das voreingestellte Passwort! Dieses muss sich der Benutzer selber bei seinem ersten Login neu vergeben (Siehe Dokumentation "ownCloud - Erste Schritte".

Schließen Sie den Dialog durch einen Klick auf "*Anlegen*" ab. Der neue Benutzer-Account sollte nun unmittelbar in der unteren Liste erscheinen.

# **Impressum**

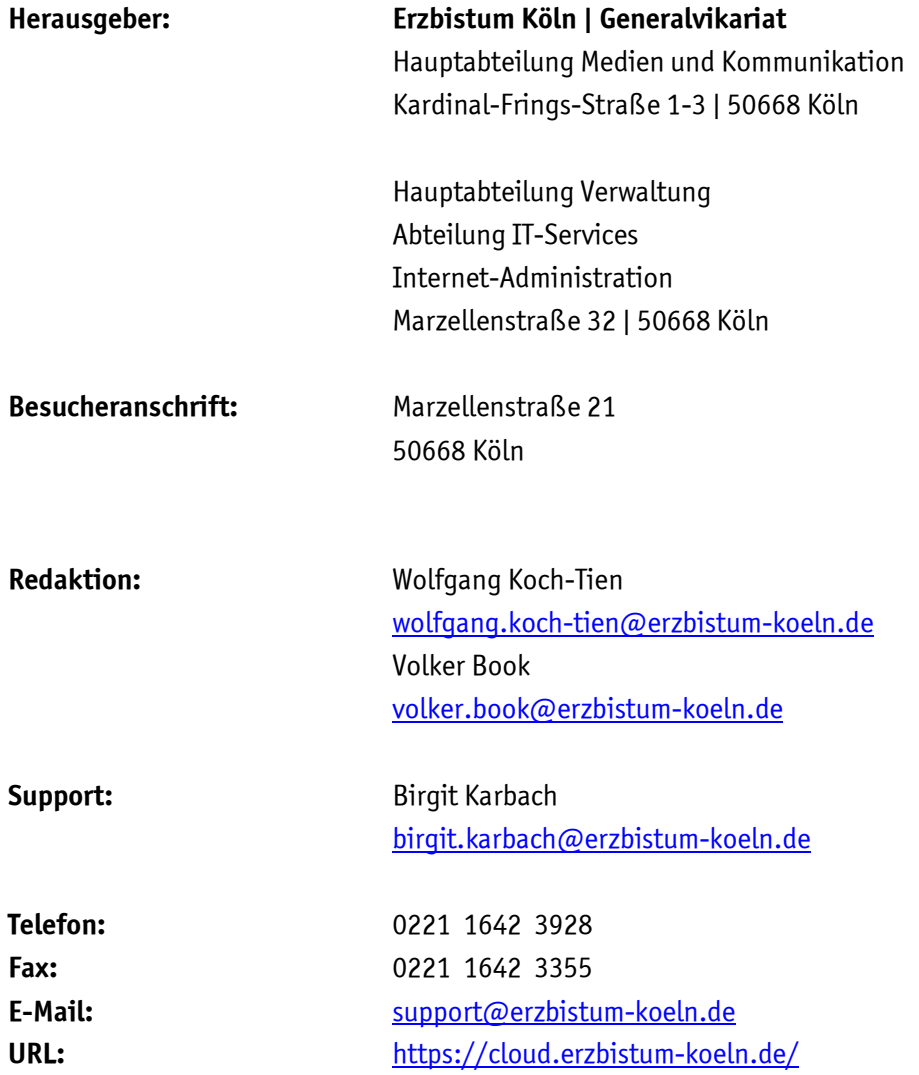